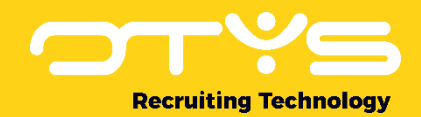

# Let's seize opportunities.

**Together** 

## Plaatsingen Module OTYS Go! Handleiding

Basishandleiding voor het gebruik van de Plaatsingen Module

Datum: 31-01-2018

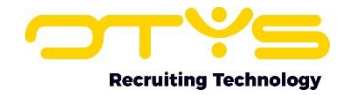

## Inhoudsopgave

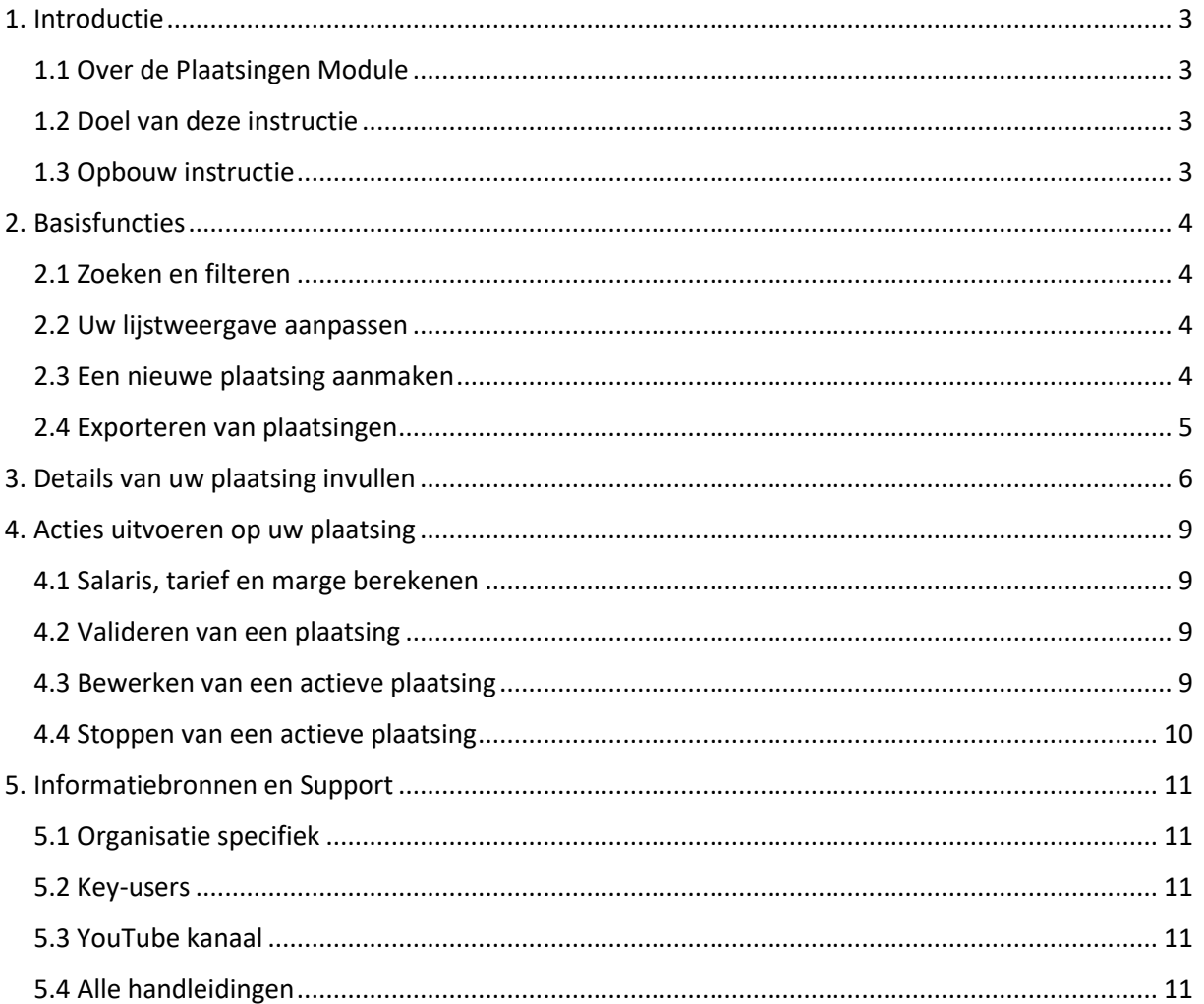

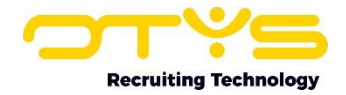

## <span id="page-2-0"></span>1. Introductie

### <span id="page-2-1"></span>1.1 Over de Plaatsingen Module

De Plaatsingen Module is een module speciaal voor organisaties die kandidaten/medewerkers op tijdelijke/project basis plaatsen. In deze module kunt u nieuwe plaatsingen aanmaken en bewerken en houdt u overzicht over alle gegevens van de kandidaat/medewerker die geplaatst is. In de plaatsing komen de relevante gegevens bij elkaar van zowel kandidaat als opdrachtgever en alle gemaakte afspraken. Zo kunt u bij de plaatsing gegevens vastleggen die te maken hebben met loonafspraken, urenregistraties, vergoedingen en plaatsingskosten.

## <span id="page-2-2"></span>1.2 Doel van deze instructie

Het doel van deze instructie is om u wegwijs te maken in de Plaatsingenmodule en u te laten zien hoe u de module het beste kunt inzetten voor het beheren van uw plaatsingen. We laten u zien hoe u plaatsingen kunt aanmaken en bewerken en welke gegevens u kunt bijhouden van de plaatsing.

## <span id="page-2-3"></span>1.3 Opbouw instructie

Deze handleiding begint in het introductiehoofdstuk met een uitleg van de meerwaarde van de Plaatsingen Module. Daarna wordt de functionaliteit van de module besproken.

Hierbij wordt onderscheid gemaakt tussen:

- o Basisfuncties
- o Details van uw plaatsing invullen
- o Acties uitvoeren op w plaatsing

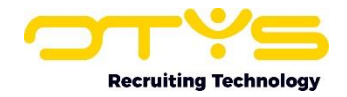

## <span id="page-3-0"></span>2. Basisfuncties

### <span id="page-3-1"></span>2.1 Zoeken en filteren

Om in de hoeveelheid plaatsingen in uw systeem toch nog de juiste (terug) te kunnen vinden kunt u de uitgebreide filter- en zoekfunctionaliteit van OTYS Go! gebruiken. In het rechterpaneel van uw scherm vindt u de zoekfunctionaliteit. Hier kunt u meerdere criteria toevoegen om het juiste zoekresultaat te krijgen. Wilt u deze combinatie van zoekcriteria vaker gebruiken, dan kunt u de zoekopdracht opslaan als filter. Het filter vindt u dan terug in het linkerpaneel van uw scherm en zo kunt u op een later moment met één klik uw opgeslagen zoekopdracht uitvoeren. Hoe u deze functies het beste kunt gebruiken staat beschreven in de handleiding 'Lijsten, Zoeken en Matchen'. We hebben ervoor gekozen om deze functionaliteit in een aparte handleiding te beschrijven omdat de werking hiervan voor meerdere modules in OTYS Go! hetzelfde is.

#### <span id="page-3-2"></span>2.2 Uw lijstweergave aanpassen

Werkt u vaak met de Plaatsingen Module en wilt u de kolommen van het overzicht aanpassen? Dat kan door op 'Standaard weergave' te klikken onderin uw scherm. Hier kunt u kolommen toevoegen, verwijderen en van volgorde wisselen. U slaat eenvoudig uw nieuwe weergave op, zodat u hier altijd gebruik van kunt maken. Hoe u deze functie het beste kunt gebruiken staat beschreven in de handleiding 'Lijsten, Zoeken en Matchen in Go!'.

## <span id="page-3-3"></span>2.3 Een nieuwe plaatsing aanmaken

Om vanuit de Plaatsingen Module een plaatsing aan te maken klikt u bovenaan de overzichtspagina op het groene 'plus'-icoon. Vervolgens verschijnt er een drop-down menu waarin u het type plaatsing kunt selecteren. Mogelijke plaatsingstypes zijn:

- o Eigen personeel
- o Detachering
- o Inleen doorleen
- o Freelance
- o Interim
- o Recruitment
- o Uitzenden

Het is ook mogelijk om automatisch een plaatsing aan te maken op basis van het wijzigen van een procedurestatus. Als u een kandidaat heeft gekoppeld aan een vacature en de status hiervan bijvoorbeeld wijzigt naar 'Geplaatst', dan kan OTYS automatisch een plaatsing genereren. Het voordeel hiervan is dat de plaatsing direct is gekoppeld aan de juiste kandidaat, relatie, contactpersoon en vacature.

Als er bij het wijzigen van een koppelstatus niet automatisch een plaatsing wordt gegenereerd, dan zal dit nog ingesteld moeten worden in de workflow. Hiervoor maakt u een globale workflow aan waar 'Starten indien' op 'Procedure status gewijzigd' ingesteld staat; met een workflow regel met als conditie 'PRO: Als procedure status X gelijk is aan …' (met de juiste procedure status geselecteerd) en als actie 'PLA: Plaatsing aanmaken'. Meer informatie over het instellen van workflows leest u in onze handleiding 'OTYS Go! Workflow Module'.

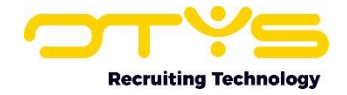

| ب<br>Plaatsingen<br>소                                                                                                  |                               |                  |  | $\mathbf{L}$ $\mathbf{\alpha}$<br>Ø<br>$\bullet$<br>$-0$<br>Key-user van Job Genius<br>$\circ$            |                |                          |                       |                       |
|----------------------------------------------------------------------------------------------------|-------------------------------|------------------|--|----------------------------------------------------------------------------------------------------|----------------|--------------------------|-----------------------|-----------------------|
| <b>Eigen filters</b>                                                                                                   | $\Box$ = Name                 | <b>Contact</b>   |  | PLAAT SING STYPE<br>detachering eigen medewerkers                                                         |                | <b>Last modification</b> | Zoeken                | $\oplus$ $\mathbf{P}$ |
| U heeft nog geen filters aangemaakt, Zodra<br>u ten minste één filter heeft aangemaakt kan<br>u deze hier terugvinden. | Office Manager<br>$\exists$ 1 | Bas van Rij      |  | project detacheren                                                                                        | 10:48          | 12-06-13 10:51           | Trefwoord             |                       |
|                                                                                                    | DUPLICATE-Project Consultant  | Anouk Groenteman |  | doorleen<br>00:00<br>freelance<br>15:13<br>interim<br>12:01<br>recruitment<br>12:03<br>uitzenden<br>14:36 |                | 28-05-13 00:02           |                       | $\bullet$             |
|                                                                                                    | <b>Test 2000</b><br>8 O.      |                  |  |                                                                                                    |                | 06-06-13 15:14           | Huidige zoekopdracht  |                       |
|                                                                                                    | Technisch specialist          | Benus            |  |                                                                                                    |                | 08-05-13 12:07           | + Criterium toevoegen |                       |
|                                                                                                    | Boekhouder                    | Martijn Roffel   |  |                                                                                                    |                | 31-05-13 12:14           |                       |                       |
|                                                                                                    | <b>Test Jeremy</b>            | Jeremy           |  |                                                                                                    |                | 31-07-13 14:37           |                       |                       |
|                                                                                                    | Search agent job              | Jeremy           |  | 29-05-13<br>29-05-13                                                                                      | 20-08-13 11:47 | 27-01-14 17:19           |                       |                       |

*Figuur 1 - Nieuwe lege plaatsing aanmaken*

## <span id="page-4-0"></span>2.4 Exporteren van plaatsingen

Bovenin uw scherm vindt u een knop met het 'Exporteer'-symbool. Hiermee kunt het overzicht van uw plaatsingen exporteren naar een Excel bestand. Hiervoor kunt u eventueel een eerder door u aangemaakte template gebruiken. Hierin kunt u definiëren welke velden en in welke volgorde u deze wilt exporteren.

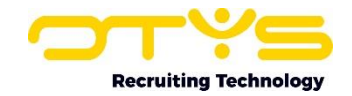

## <span id="page-5-0"></span>3. Details van uw plaatsing invullen

Het ene vakgebied is het andere niet en de ene recruiter is de ander niet. Welke informatie voor u relevant is kunt alleen u bepalen. Daarnaast werkt iedereen op zijn eigen manier en dat willen we als OTYS graag faciliteren. Om u zoveel mogelijk controle te geven over uw plaatsingendatabase hebben we ook de volledige indeling en inhoud van de detailschermen aanpasbaar gemaakt. U kunt zo volledig zelf bepalen welke informatie voor u relevant is en u dus wilt tonen. Daarnaast kunt u zelf bepalen welke informatie u waar en op welk tabblad wilt tonen. Dit hebben we gedaan door de informatie onder te brengen in verschillende widgets. Bijvoorbeeld de widget 'Urenstaten' waar u informatie en instellingen voor de urenregistratie van een kandidaat onderbrengt. Is de urenregistratie voor u erg belangrijk, dan kunt u die informatie eenvoudig op het eerste tabblad bovenaan plaatsen. Zo ziet u dit direct als eerste als u een plaatsing opent. De handleiding 'Detailweergaven' helpt u met het optimaal inrichten van uw eigen detailschermen.

Uiteraard kunt u ook de door ons ingestelde standaard weergave gebruiken. We hebben ons best gedaan deze zo logisch mogelijk in te delen. Hiermee kunt u direct aan de slag. Als u in het detailscherm van een plaatsing met uw muis over de groene balk van een widget gaat dan verschijnt er een potloodje in de rechter bovenhoek. Klik hierop om de informatie in de widget aan te passen. Klik daarna op het 'diskette'-symbool in de rechter bovenhoek om uw wijzigingen op te slaan. Dit werkt voor alle widgets hetzelfde.

| Contactpersoon<br>Mobiele telefoon<br>E-mail<br>Werkadres<br>Aanmaakdatum | Stef Huijboom L<br>+31625513745<br>stef2@otys.nl<br>Landjuweel 52<br>VEENENDAAL<br>N/A | Mobiele telefoon<br>E-mail<br>Adres<br>Plaats<br>Postcode | +3131630409258<br>jeroen@ademaweb.nl<br>Blauwyoetstraat 16-2<br>Amsterdam<br>1061BV |  |
|---------------------------------------------------------------------------|----------------------------------------------------------------------------------------|-----------------------------------------------------------|-------------------------------------------------------------------------------------|--|
| & Contactpersoon                                                          |                                                                                        | O <sub>1</sub> ijdelijk                                   |                                                                                     |  |
| Voornaam                                                                  | Stef                                                                                   | Wijzigen<br>in gegevens aanwezig.                         |                                                                                     |  |
| Achternaam                                                                | Huijboom                                                                               |                                                           |                                                                                     |  |
| Mobiel nummer                                                             | € 06 25513745                                                                          |                                                           |                                                                                     |  |
| Telefoon thuis                                                            | stef2@otys.nl                                                                          |                                                           |                                                                                     |  |

*Figuur 2 – Wijzigen plaatsingsinformatie in het detailscherm*

Om alle relevante informatie van een plaatsing onder te brengen zijn de volgende widgets beschikbaar:

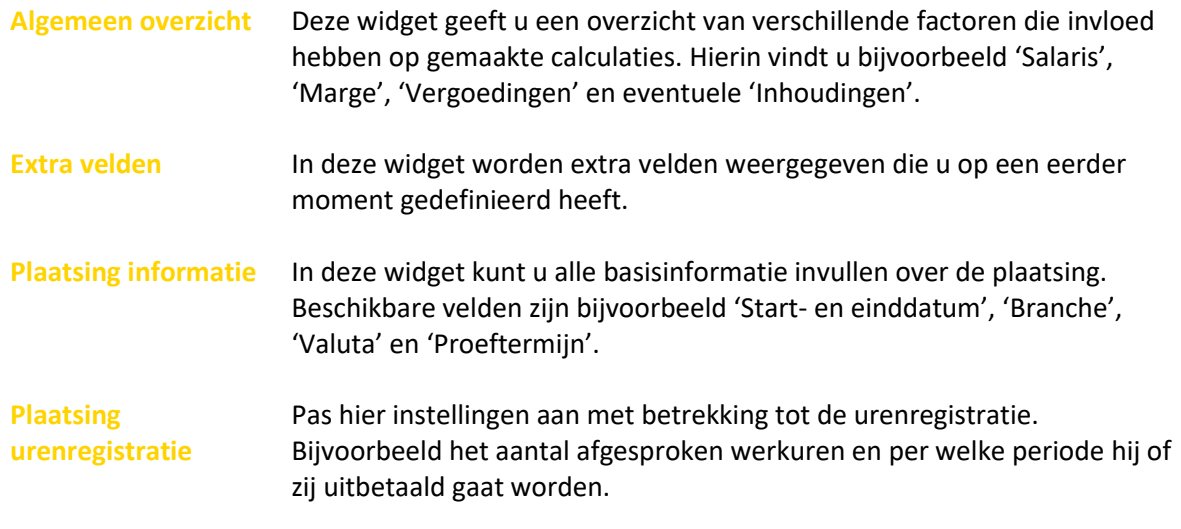

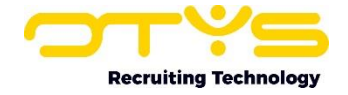

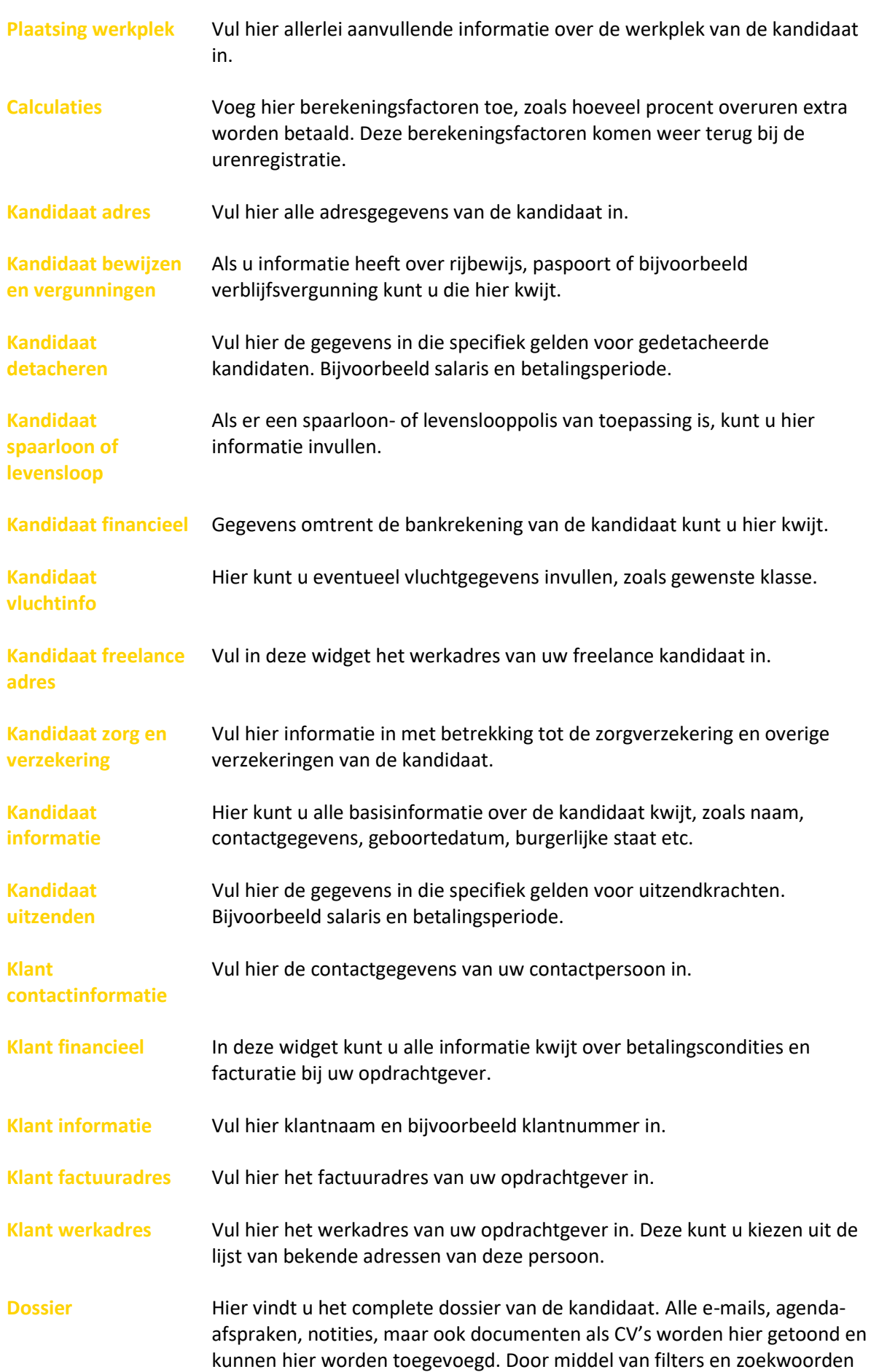

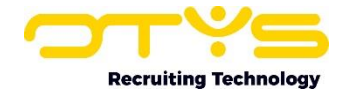

kunt u bepalen welke items getoond worden. Om de volledige functie van het dossier optimaal te benutten kunt u het beste de handleiding 'Dossiers' lezen.

- **Inhoudingen** Hier kunt u inhoudingen invullen, zoals een eigen bijdrage voor een laptop of mobiele telefoon.
- **Functie financieel** Hier vult u alle financiële gegevens in omtrent de functie van de kandidaat. Hoeveel uren per werkweek, facturatieperiode etc.
- **Functie informatie** In deze widget vindt u alle informatie over de gekoppelde vacature.

**Functie**  Selecteer in deze widget uw contactpersoon bij de opdrachtgever.

**contactpersoon**

- **Functie werkadres** Vul hier het werkadres van uw opdrachtgever in. Dit is een vrij invulveld.
- **Kandidatenoverzicht** In deze widget vindt u de informatie over de gekoppelde kandidaat.
- **Leaseauto's** Heeft de kandidaat een lopend leasecontract en hoe lang nog? U kunt het vastleggen in deze widget.
- **Marge-overzicht** In deze widget vindt u de werkelijke en geschatte marge.
- **Omzetoverzicht** In deze widget vindt u de werkelijke en geschatte omzet.
- **Plaatsingen reminders** Maak hier reminders voor uzelf aan, zodat u bijvoorbeeld een maand voor einddatum een melding krijgt dat de plaatsing eindigt.
- **Relatie-overzicht** In dit overzicht vindt u alle gegevens van de gekoppelde relatie.
- **Urenoverzicht** In deze widget vindt u de werkelijke en geschatte uren.
- **Vergoedingen** Als een kandidaat op dit moment vergoedingen ontvangt voor bijvoorbeeld lunch, reiskosten of het gebruik van een mobiele telefoon, dan kunt u die hier invullen.

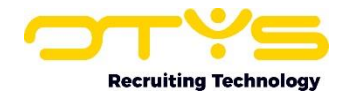

## <span id="page-8-0"></span>4. Acties uitvoeren op uw plaatsing

#### <span id="page-8-1"></span>4.1 Salaris, tarief en marge berekenen

Als u het salaris van uw plaatsing wilt berekenen, inclusief tarief of marge, dan kunt u gebruik maken van de ingebouwde calculator functie. Deze vindt u bovenin uw scherm in de groene balk onder de knop 'Calculator'. Hier kunt u het brutosalaris, het tarief en de marge invullen. Ook vindt u hier opties voor berekeningen per uur, dag, vier weken, maand of per jaar.

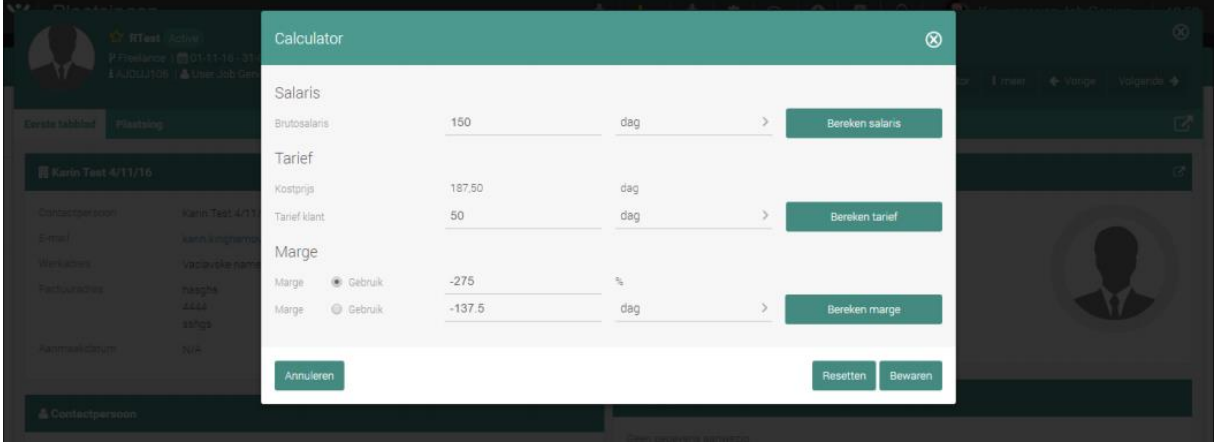

*Figuur 3 - Salaris, tarief en marge berekenen*

#### <span id="page-8-2"></span>4.2 Valideren van een plaatsing

Voordat een plaatsing definitief is moet deze nog gevalideerd worden. Dit houdt in dat door het systeem gecontroleerd wordt of de eerder gedefinieerde verplichte velden allemaal zijn ingevuld. Is dit niet het geval dan kunt u deze in het validatiescherm direct invullen. Plaatsingen die nog niet gevalideerd zijn hebben de status 'In afwachting'. Om een plaatsing te valideren klikt u op de 'Meer' knop aan de rechter bovenkant van uw plaatsingsdetail en kiest u vervolgens voor 'Valideren'. U kunt hier indien nodig ontbrekende gegevens invullen en bewaren. Indien alle (verplichte) gegevens zijn ingevuld kunt u in dit scherm de plaatsing valideren.

De status na validatie is afhankelijk van de configuratie van uw systeem. Indien er geen accordering benodigd is voor plaatsingen, zal een plaatsing nadat deze is gevalideerd direct de status 'Actief' krijgen. Indien er wel een accordering benodigd is, zal er een notificatie e-mail verzonden worden naar de supervisor die geselecteerd is in de widget 'Plaatsing informatie'. Deze supervisor kan de plaatsing vervolgens inhoudelijk controleren (bijvoorbeeld of het loon en het tarief correct is). Om een plaatsing goed te keuren klikt de supervisor op de 'Meer'-knop aan de rechter bovenkant van het plaatsingsdetail en kiest vervolgens voor 'Goedkeuren'. De status van de plaatsing wordt hierna automatisch aangepast naar 'Actief'.

#### <span id="page-8-3"></span>4.3 Bewerken van een actieve plaatsing

In tegenstelling tot nieuwe plaatsingen met de status 'In afwachting' kunt u in de lopende versie van de actieve plaatsing geen wijzigingen aanbrengen. Hiervoor kunt u wel een nieuwe versie van de plaatsing aanmaken. Dit doet u bijvoorbeeld als de plaatsing verlengd wordt of er iets anders wijzigt in de arbeidsvoorwaarden. Dit doet u door op de knop 'Versies' te klikken in de groene balk bovenin uw scherm. Hierna klikt u op 'Nieuwe versie'. Hierdoor zal het scherm opnieuw worden geladen. De gegevens uit de eerste versie worden gekopieerd naar de nieuwe versie waar deze kunnen worden

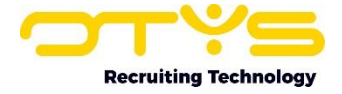

aangepast. Als u bijvoorbeeld de plaatsing wilt verlengen hoeft u alleen de einddatum maar aan te passen. Via de knop 'Versies' kun u ook wisselen tussen verschillende versies.

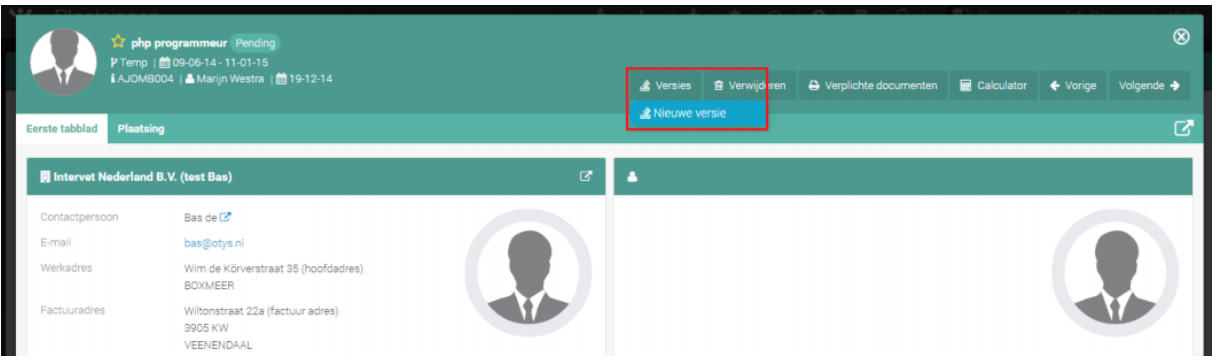

*Figuur 4 - Nieuwe versie maken om te bewerken*

#### <span id="page-9-0"></span>4.4 Stoppen van een actieve plaatsing

Als u handmatig een plaatsing wilt stoppen volgt u de volgende stappen:

- 1. Klik op 'Meer' in de groene balk bovenin uw scherm.
- 2. Klik op 'Stoppen'.
- 3. In het venster dat verschijnt past u de einddatum aan.
- 4. Klik op 'Plaatsing stoppen'.
- 5. De status van uw plaatsing wordt aangepast naar 'Gesloten'.

| $^{\circ}$<br><b>AT RTest Active</b><br>P Freelance   鹼 01-11-16 - 31-01-17<br>【AJOUJ106   ▲ User Job Genius   曲13-01-17<br>A Verplichte documenten<br>Calculator<br>volgende →<br><b>B</b> Verwijderen<br>$\leftrightarrow$ Vorige<br>& Versies<br>I meer<br><b>O</b> Stoppen<br>Ø<br>Plaatsing<br>Eerste tabblad |                                                                                                |  |              |                                                           |                                                                     |  |  |  |   |
|----------------------------------------------------------------------------------------------------|------------------------------------------------------------------------------------------------|--|--------------|-----------------------------------------------------------|---------------------------------------------------------------------|--|--|--|---|
| <b>Karin Test 4/11/16</b>                                                                                                    |                                                                                                |  | $\mathbf{z}$ | & Karin candidate 13.1.16                                 |                                                                     |  |  |  | ø |
| Contactpersoon<br>E-mail<br>Werkadres<br>Factuuradres                                                                                                    | Karin Test 4/11/16<br>karin.kinghamova@otys.nl<br>Vaclavske namesti<br>hasghs<br>4444<br>sshqs |  |              | Mobiele telefoon<br>E-mail<br>Adres<br>Plaats<br>Postcode | +658745896<br>email@bemail.cv<br>Pospisilova 98<br>Kozakov<br>25863 |  |  |  |   |

*Figuur 5 - Stoppen van een actieve plaatsing*

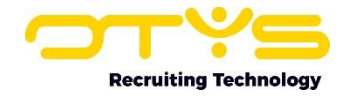

## <span id="page-10-0"></span>5. Informatiebronnen en Support

## <span id="page-10-1"></span>5.1 Organisatie specifiek

Naast de functionaliteiten van het OTYS Go! systeem zijn de eigen interne processen en afspraken van groot belang bij het gebruik van het systeem. Raadpleeg voor meer informatie hierover de eigen collega's en bekende informatiebronnen.

## <span id="page-10-2"></span>5.2 Key-users

Binnen iedere organisatie zal minimaal één OTYS Key-user aangesteld worden. Deze heeft meer rechten binnen het systeem en kan bijvoorbeeld helpen bij vergeten wachtwoord, het aanmaken van nieuwe accounts en instellen van rechten voor collega's. Ook kan de Key-user middels het ingebouwde support systeem een ticket aanmaken voor de OTYS Supportdesk.

## <span id="page-10-3"></span>5.3 YouTube kanaal

Op het OTYS YouTube kanaal zijn video's beschikbaar met informatie over functionaliteiten en tips voor handig gebruik van OTYS Go!. Hier worden regelmatig nieuwe video's aan toegevoegd. Door te abonneren op dit kanaal wordt u er automatisch op geattendeerd als er nieuwe video's zijn. **[OTYS op YouTube](https://www.youtube.com/user/OTYSRecruitingtec)**

## <span id="page-10-4"></span>5.4 Alle handleidingen

In dit document zijn al links opgenomen naar verschillende handleidingen. Deze en meer zijn beschikbaar op deze pagina: **[Alle OTYS Go! handleidingen](https://www.otys.nl/go-handleidingen)**.